# IBM SPSS Modelerハンズオン 保守予測バージョン Ver2

2015年12月11日 CAMSSセンター

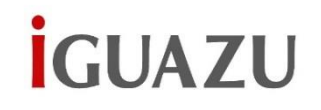

Copyright 2015 iGUAZU Corporation

このハンズオン資料はIBM SPSS Modelerの操作を行いながら 製品をご理解いただき、簡単なデモが実施できることを目的として います。

基本操作全般を習得するものや、資格取得を目的とするものではない ことをご理解くださいますようお願いいたします。

**İGUAZU** 

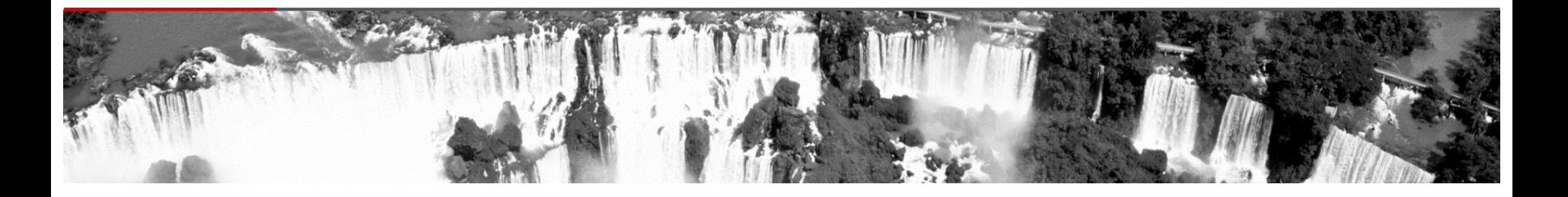

#### ▶ データマイニングとIBM SPSS Modeler概要

#### ▶ IBM SPSS Modeler ハンズオン 保守予測バージョン

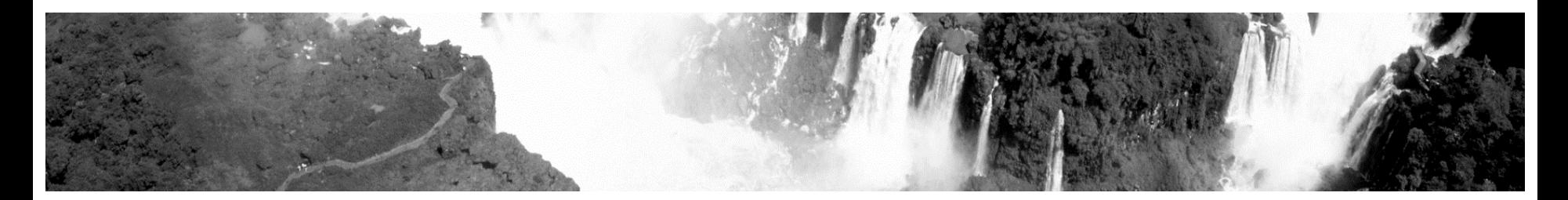

3

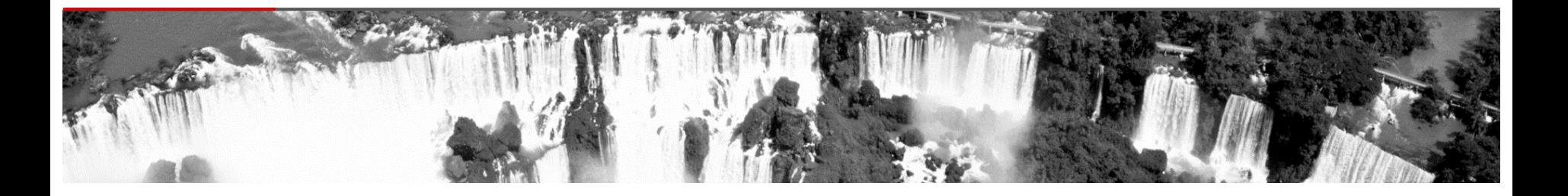

#### ▶ データマイニングとIBM SPSS Modeler概要

#### ▶ IBM SPSS Modeler ハンズオン 保守予測バージョン

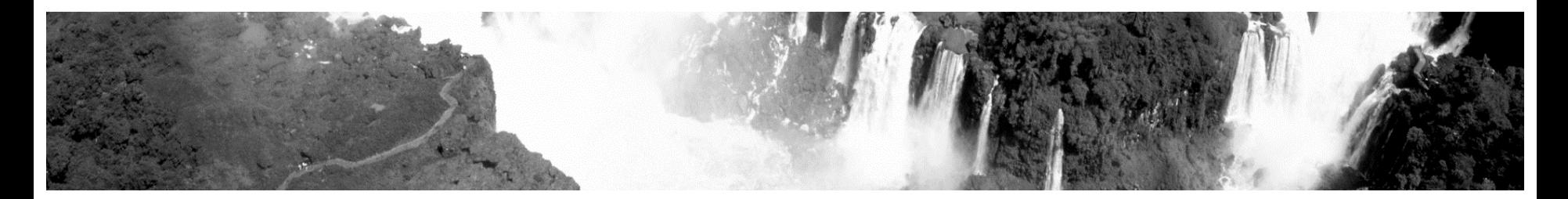

4

 $|G||AY|$ 

# データマイニングでできること

主にBIなどで分析できること以上の分析を行いたい場合に使います。 例えば、

- 1. パターン発見(アソシエーション) POSの売上データや生産装置、カード履歴から特定のパターンを 発見し、未知の法則を導き出す (例:Aという商品が何と一緒によく買われているか)
- 2. 予測(クラシフィケーション)

様々な過去の数値などを使って、未来の予測を行う (例:平日来店し、Bという商品を一定数買う人はCを買う 確率が80%)

3. 分類(セグメンテーション)

既知の情報(年齢、職業など)以外の情報を基に、 新しいグループへの分類を行う (例:A~Gまでの商品カテゴリの購入金額を基に、グループを 作成する)

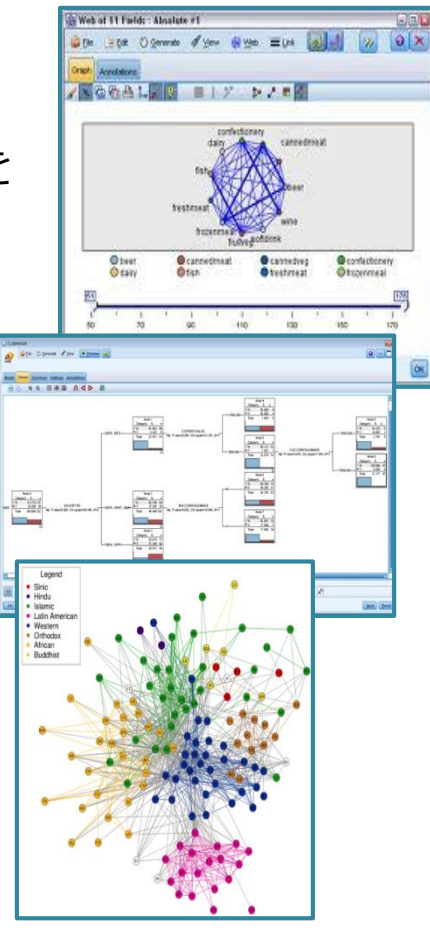

5

**İGUAZU** 

## SPSS Modelerとは

- 予測分析を行うためのツール、ワークベンチ(作業台)です
- データの入力から加工・視覚化・モデリング・出力までをサポートします

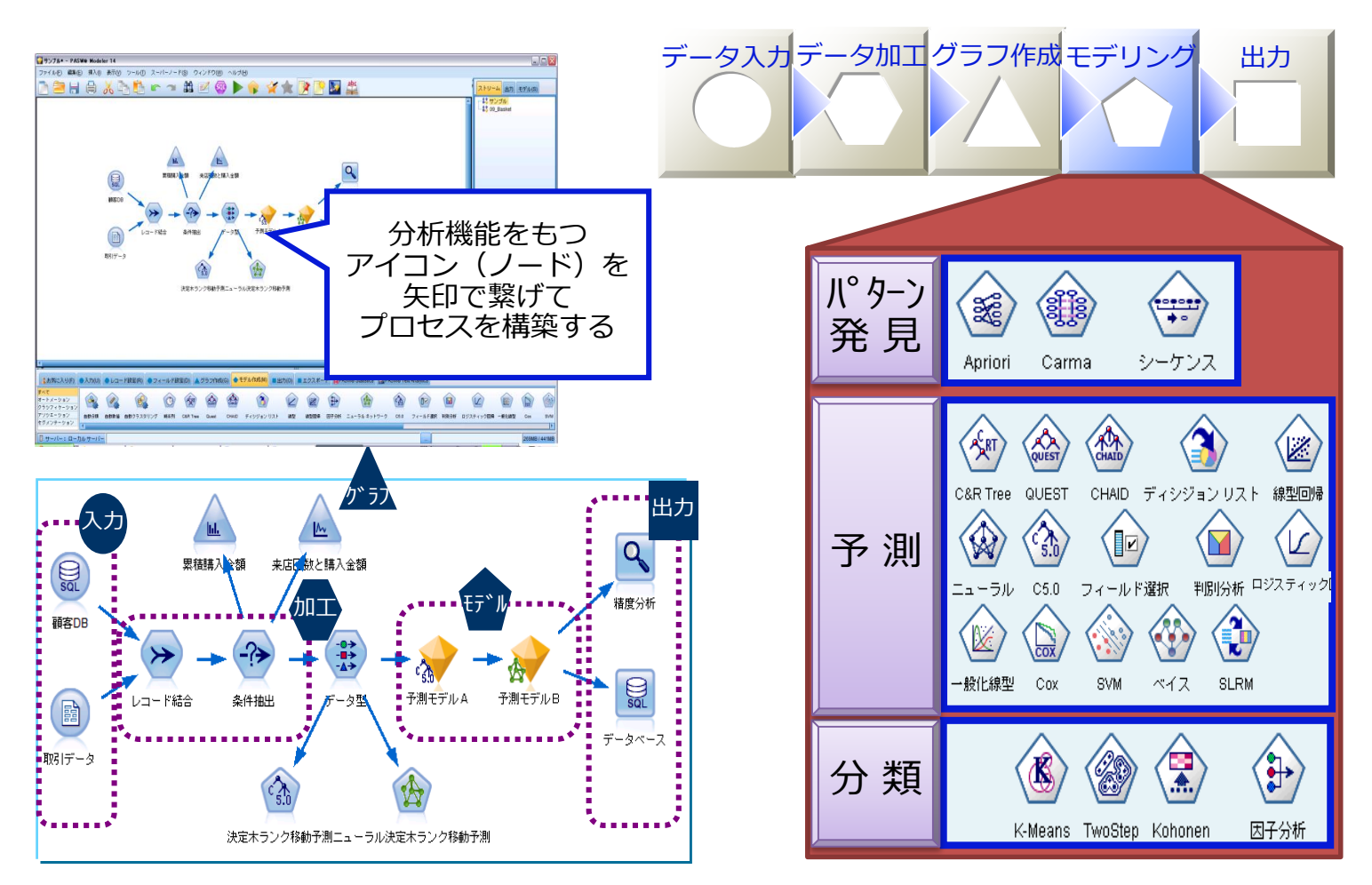

# 分析プロセス(ストリーム)

- アイコン(機能)と矢印をマウスで繋げて分析プロセスを作成します
- 試行錯誤をサポートし、分析再現性を確保します

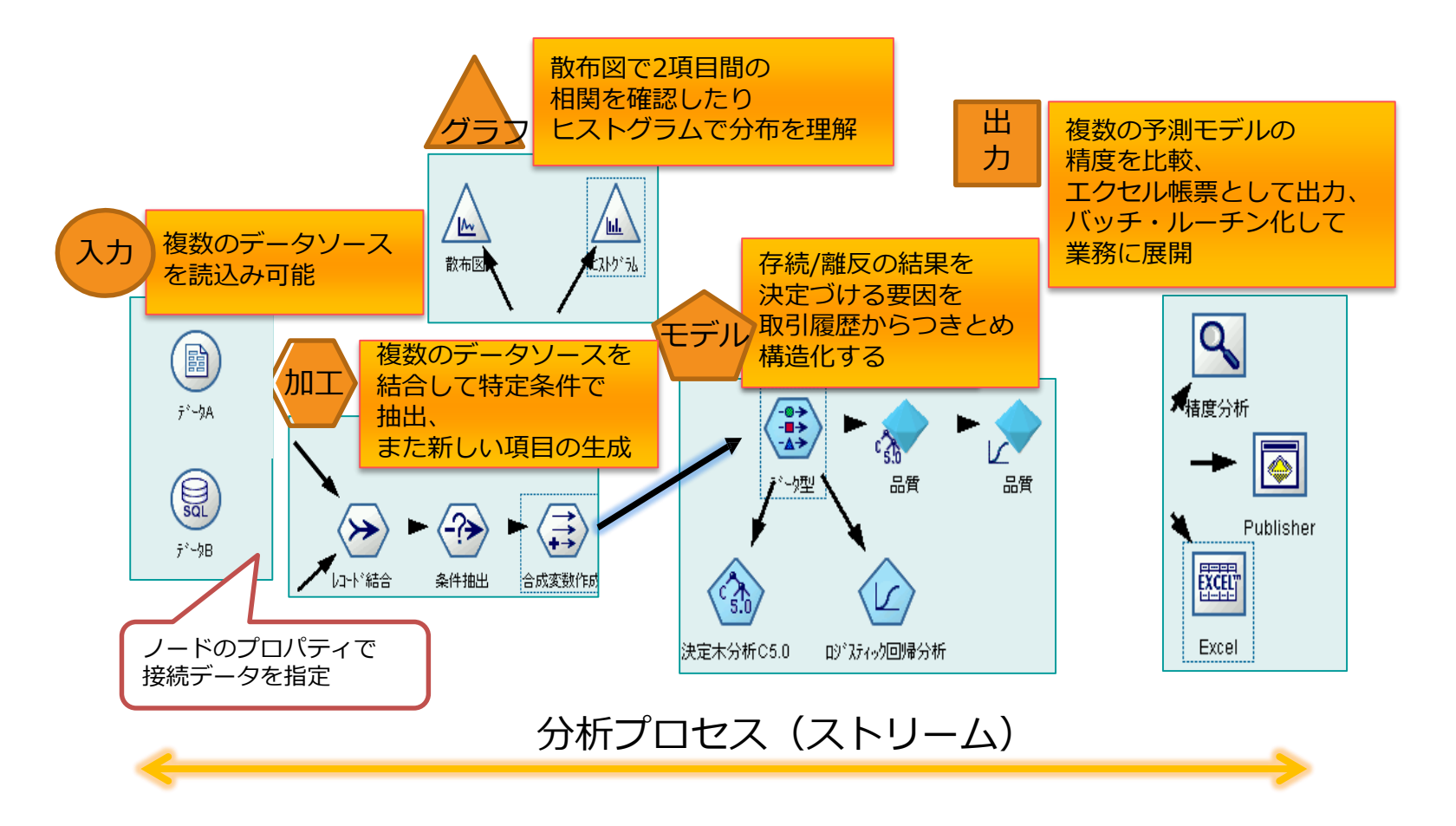

**IGUAZU** 

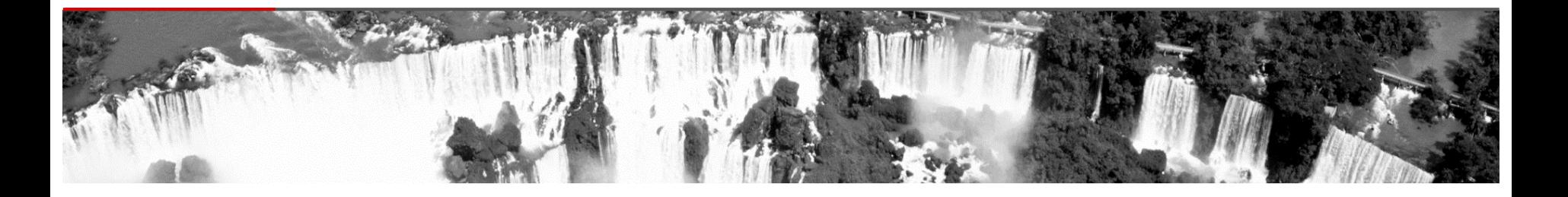

#### ▶ データマイニングとIBM SPSS Modeler概要

#### ▶ IBM SPSS Modeler ハンズオン 保守予測バージョン

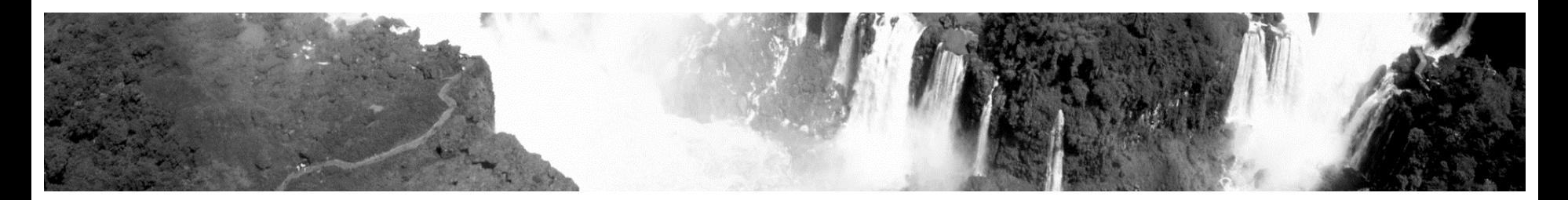

# リモートデスクトップログオン後の画面

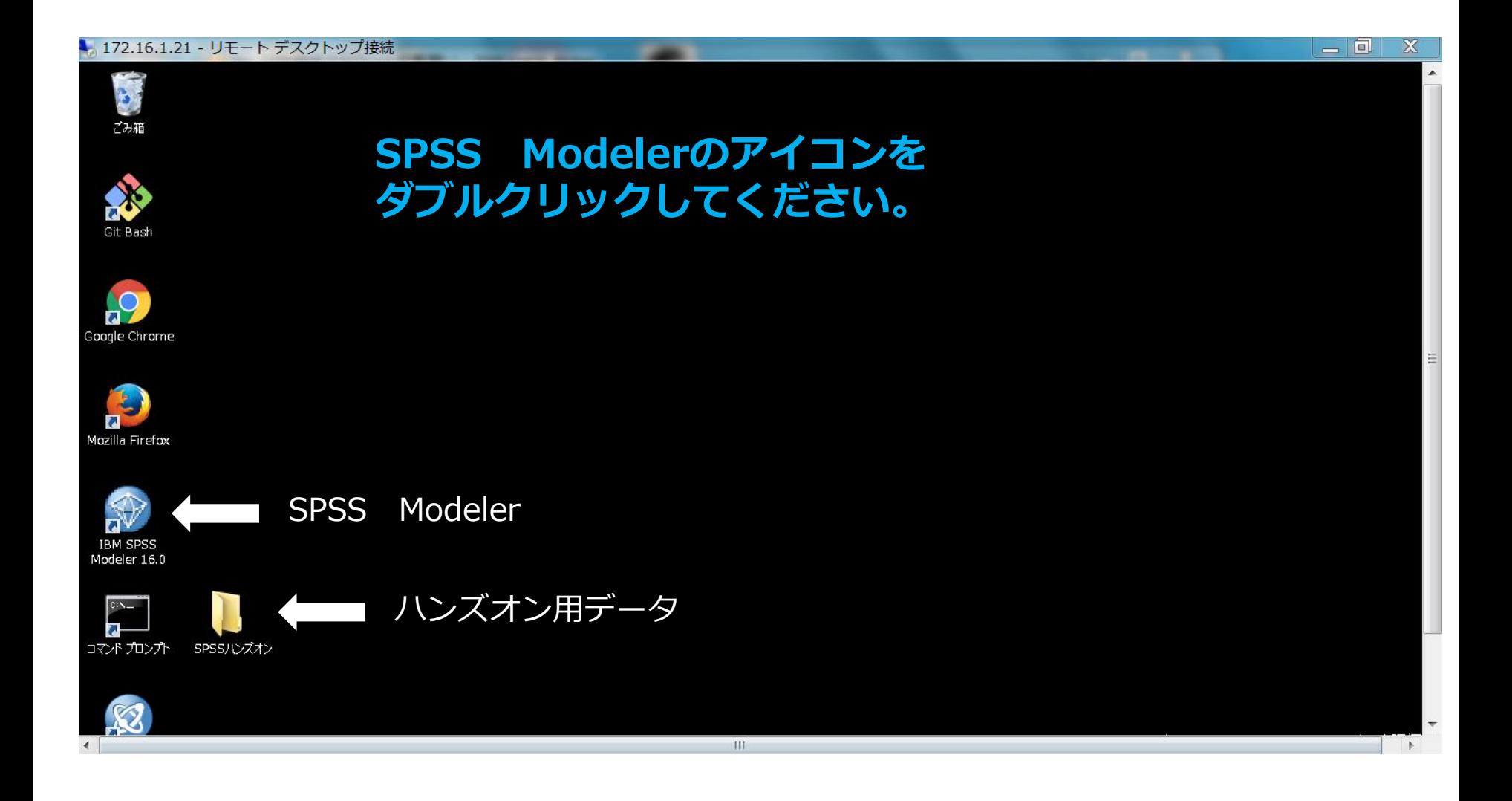

#### 画面構成と用語

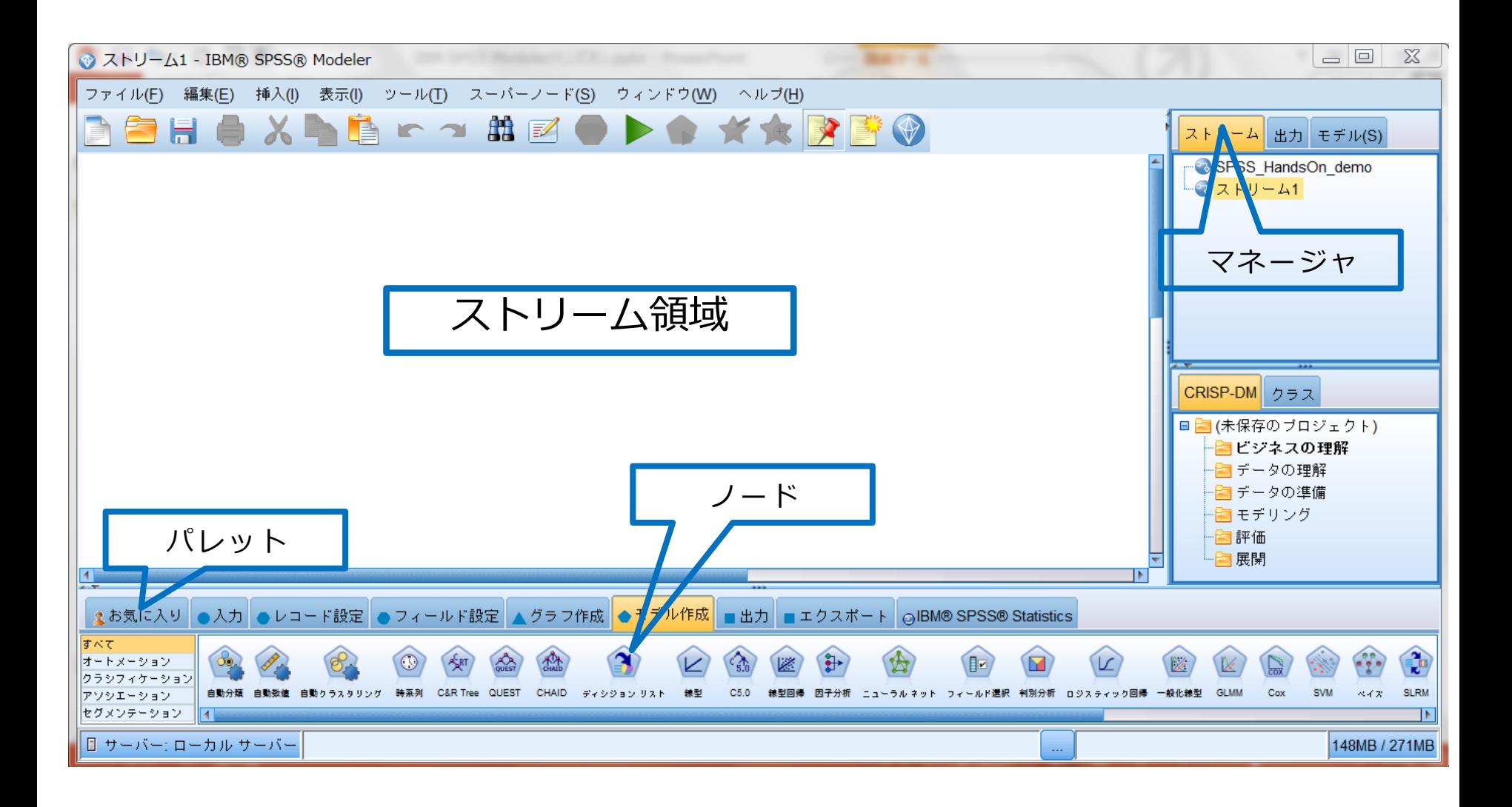

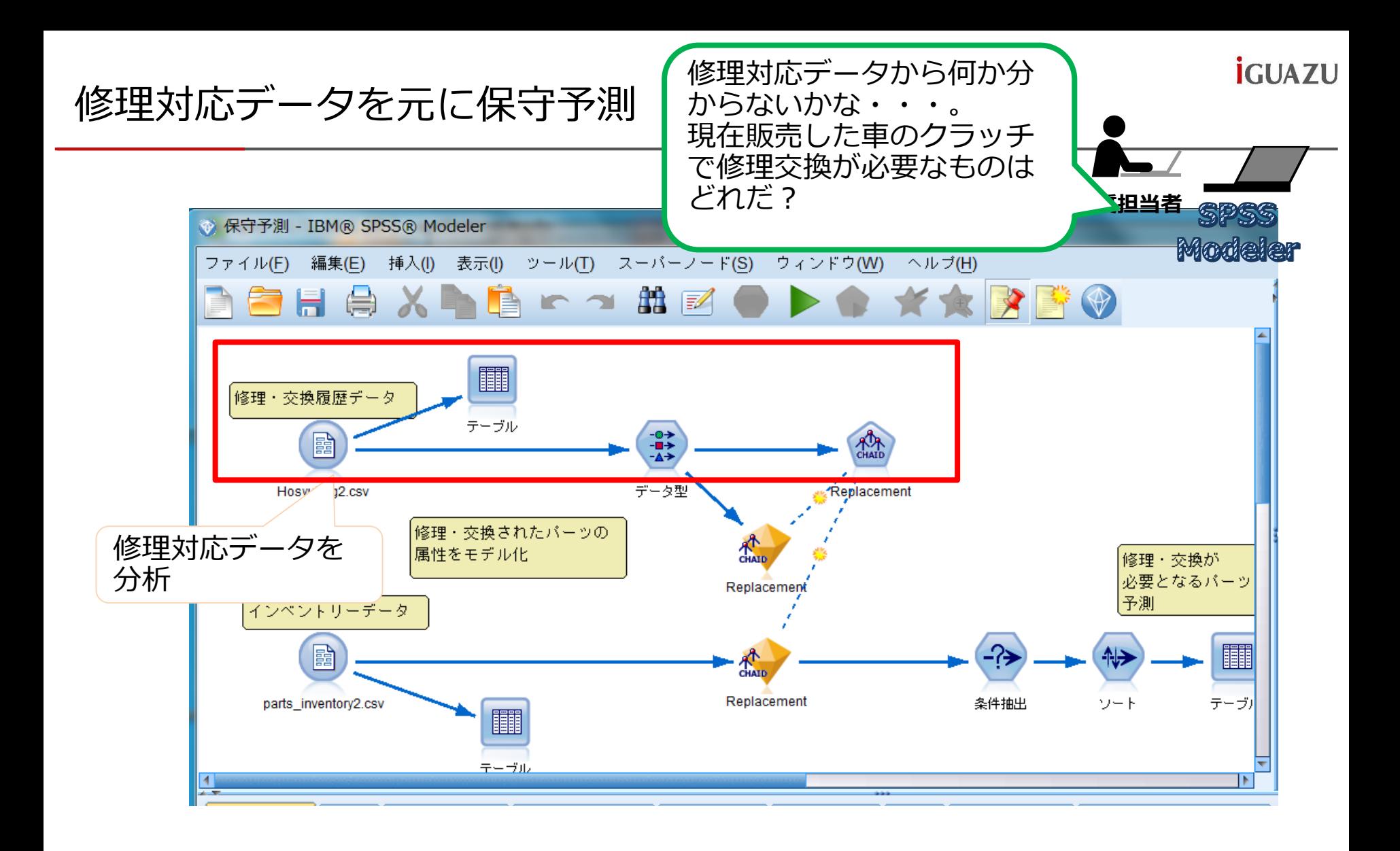

# 今回作成するストリーム

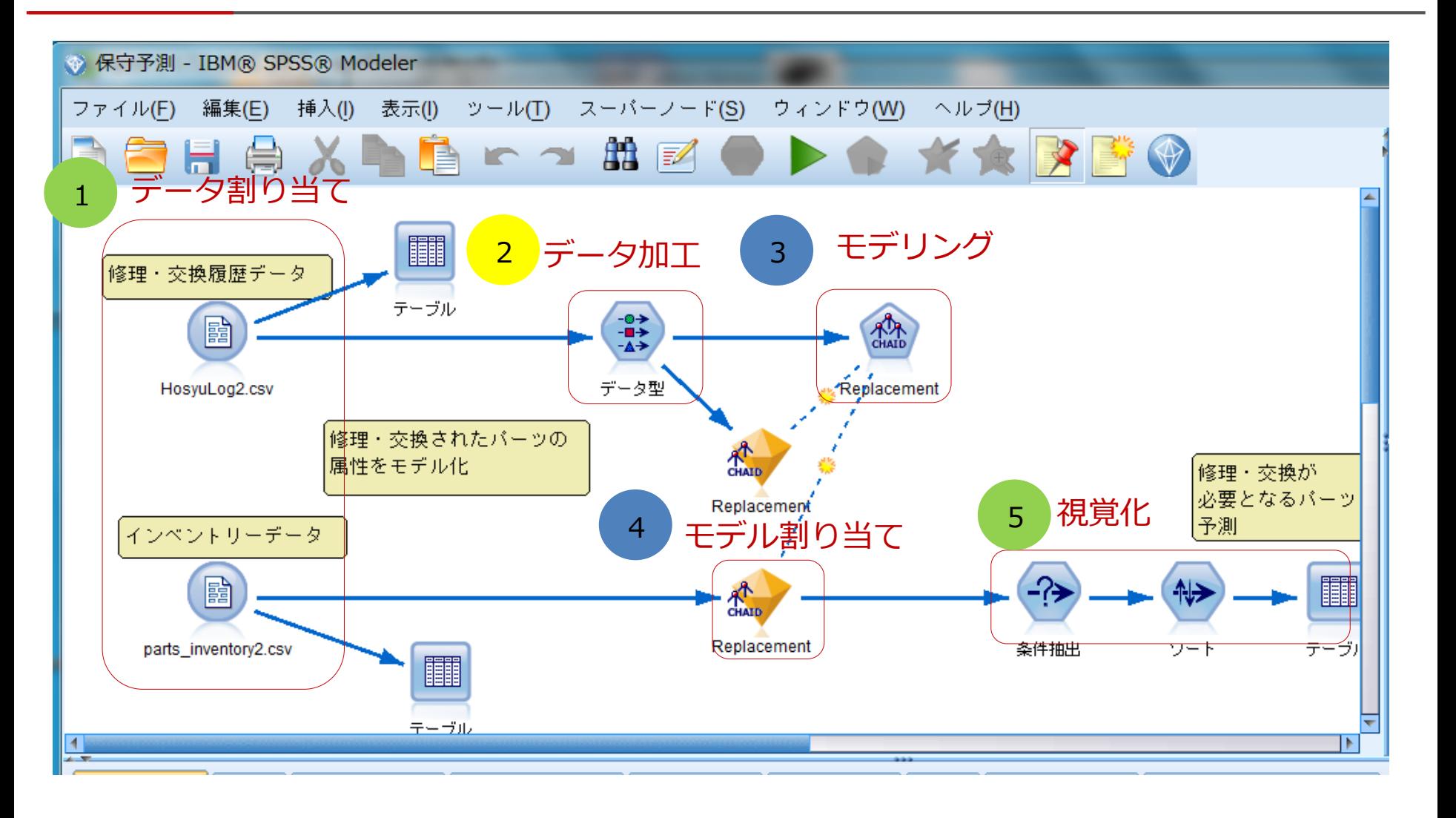

# ①データ割り当て1 (CSVファイル1つ)

- 1. 入力ノードパレットから可変長ファイルノードをストリーム領域にドラッグしダブルクリック
- 2. | ボタンを押しHosyuLog2.csvを割り当てる
- 3. プレビューを実行⇒データの内容を確認

#### 2.CSVファイルの割り当て

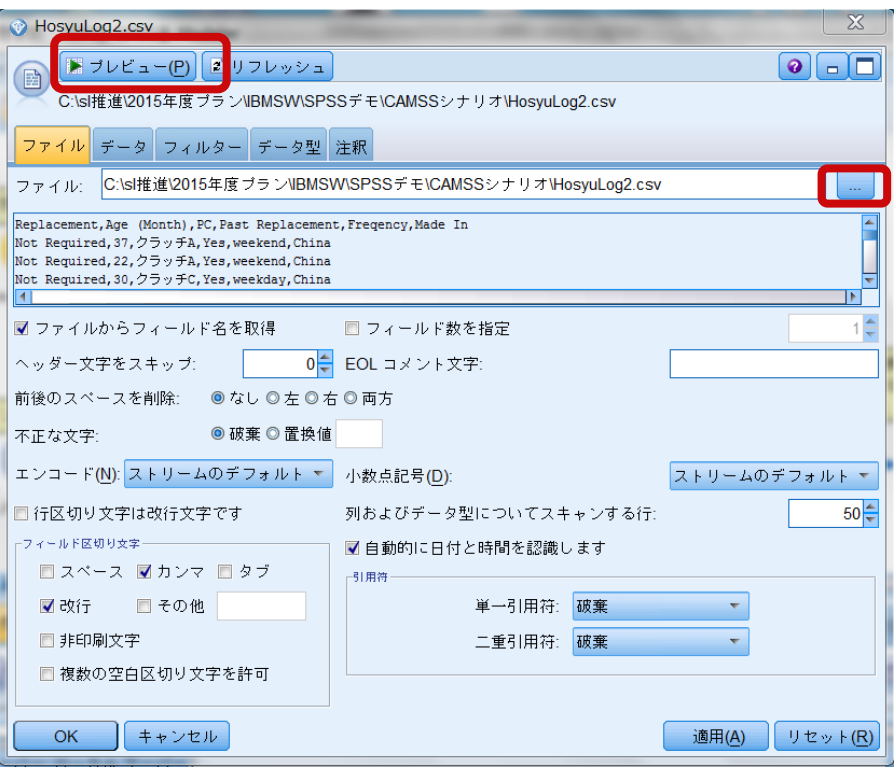

プレビュー実行結果

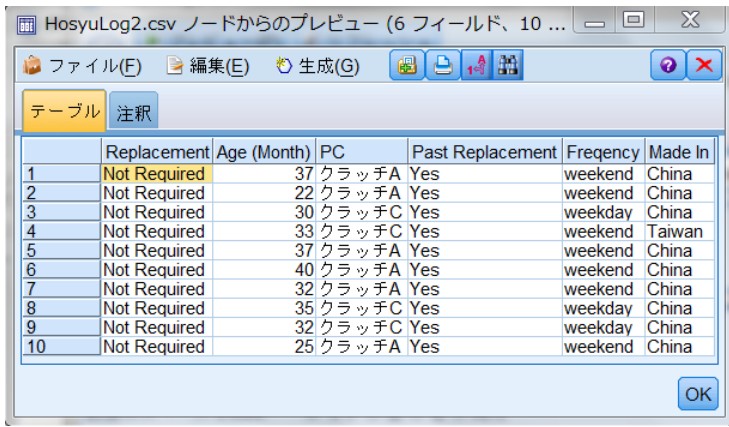

**<今回使用するCSVファイル> ①HosyuLog2.csv ②parts\_inventory2.csv**

**DesktopのSPSSハンズオンフォルダーに格納して います。**

嚚

可変長ファイル

13

**İGUAZU** 

## ②データ加工

 $|G||AY|$ 

0→  $\blacksquare$ 

- 1. フィールド設定パレットのデータ型ノードをストリーム領域にドラッグ
- 2. HosyuLog2.csvのノードから接続(以下のいづれかの操作方法) データ型 操作方法1:マウスの中央ボタンを押しながらドラッグ 操作方法2:.csvのノードを右クリック⇒F2キー押す⇒レコード結合ノードを右クリック
- 3. データ型ノードをダブルクリック
- 4. 「値の読み込み」をクリック
- 5. ロールを以下の図に従い変更(ロールの各フィールドをクリックし選択変更)
- Point パーツを交換する (目的変数) 要因 (説明変数) を求めるため、パーツ交換の有無が分析の キーとなる
- 5. OKボタンをクリック
- 2. 操作方法2 F2を押したときの画面

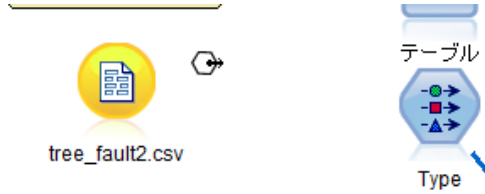

2.接続の解除(矢印上を右クリック)

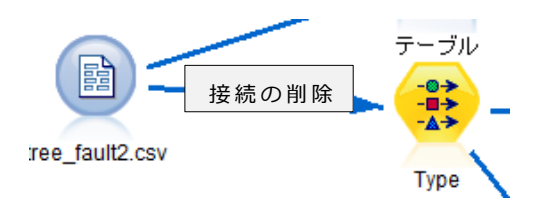

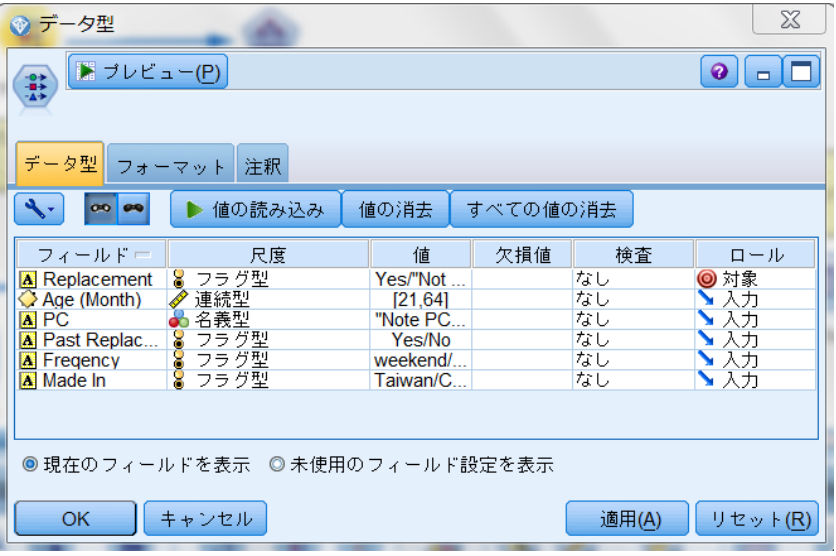

# ③モデリング パターン発見(CHAID 決定木分析)

- 1. モデル作成パレットのCHAIDノードをストリームに配置し作成したデータ型ノードとリンク
- 2. CHAIDノードをダブルクリック
- 3. 右下の図のように設定 (PartsReplacementフラグをキーとし、それに結びつくパター を発見する
- 4. 実行ボタンをクリック(モデルナゲットが作成される)
- 5. PartsReplacementモデルナゲットをダブルクリック
- 6. ビューワータブをクリック
- 7. ビューワータブの表示 ディシジョンツリーにより、交換・修理を行ったパーツとその要因をマイニング 使用期間(月)が要因のほとんどだがマザーボードは生産国にも要因がある。

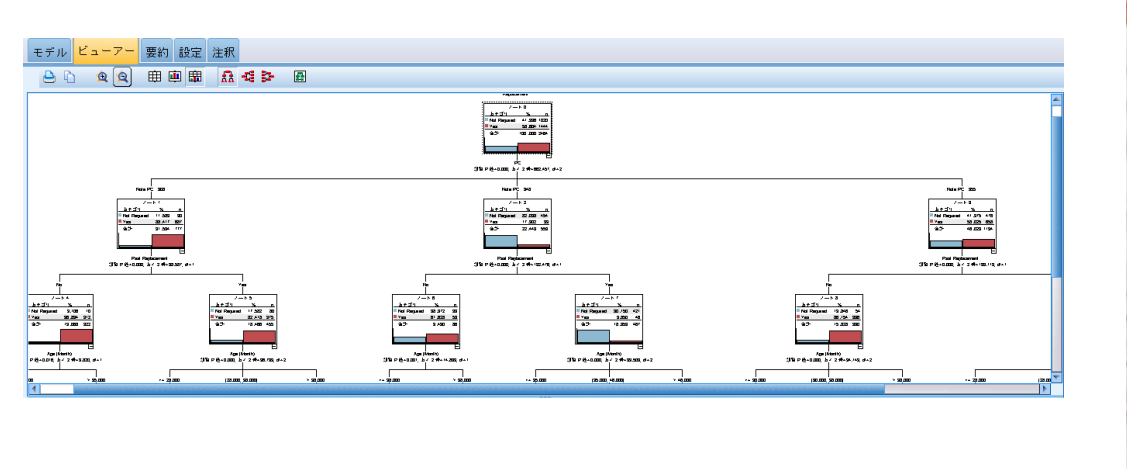

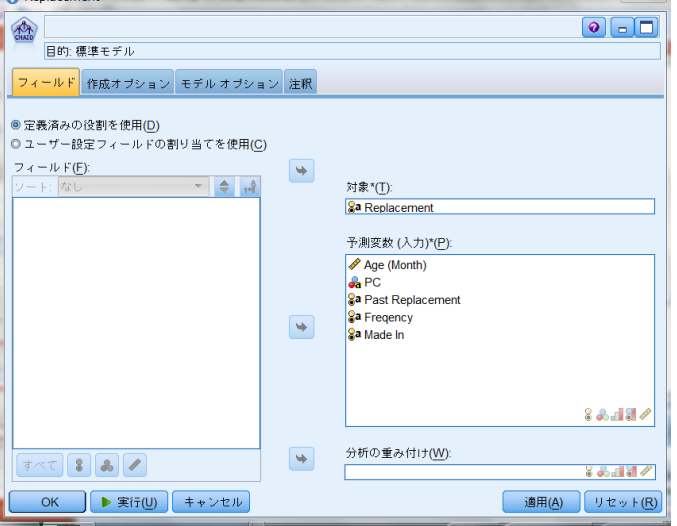

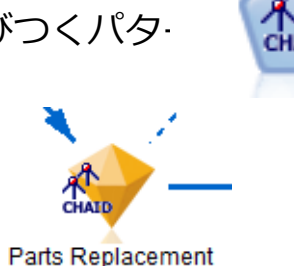

↑モデルナゲット

 $|G||AY|$ 

# 修理対応データを元に傾向分析

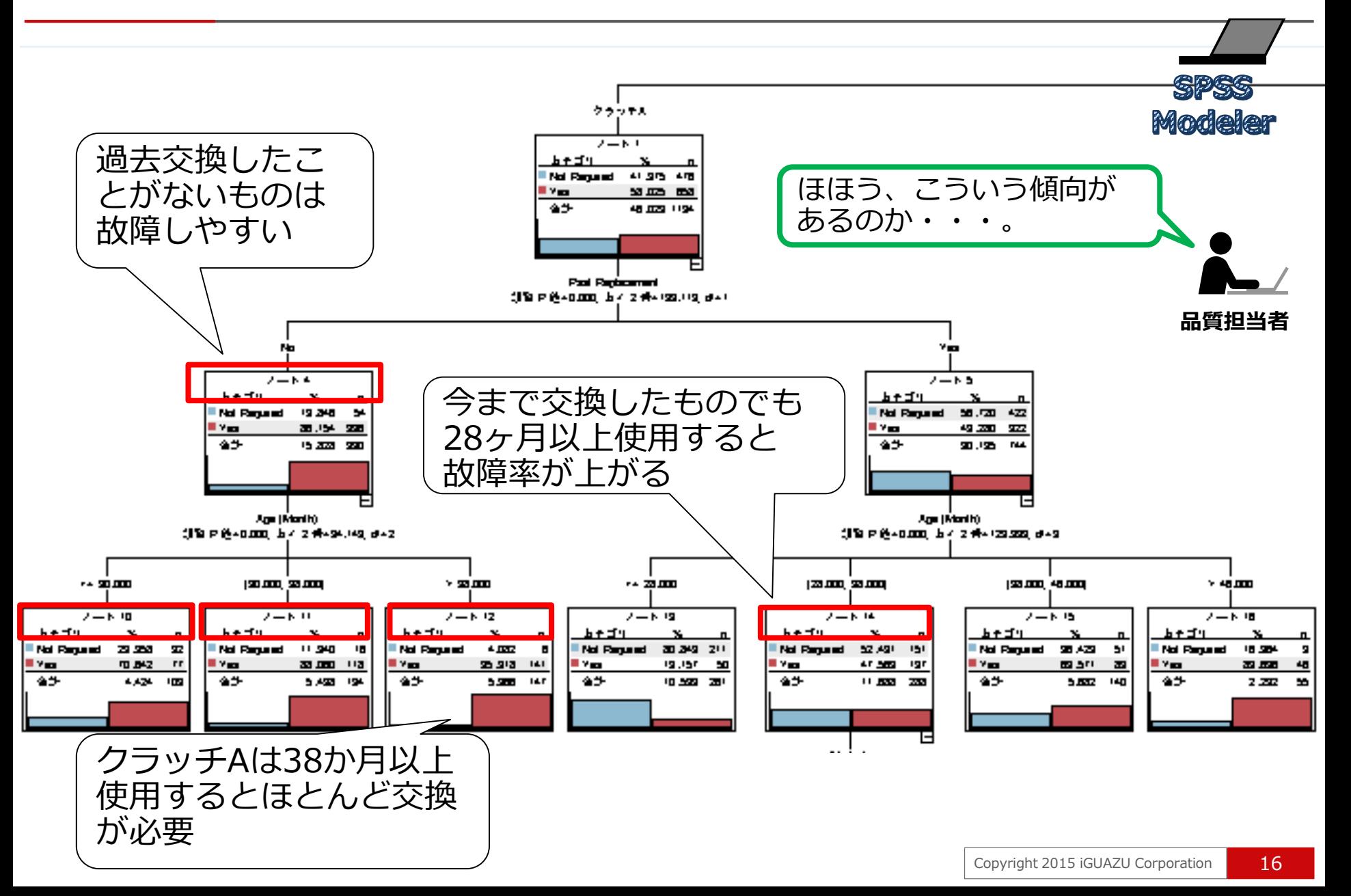

# ①データ割り当て2 現在稼働しているパーツデータを追加

- 1. 入力ノードパレットから可変長ファイルノードをストリーム領域にドラッグしダブルクリック
- 2. トンボタンを押しparts\_inventory2.csvを割り当てる
- 3. プレビューを実行⇒データの内容を確認

#### CSVファイルの割り当て

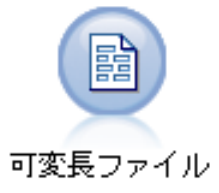

**İGUAZU** 

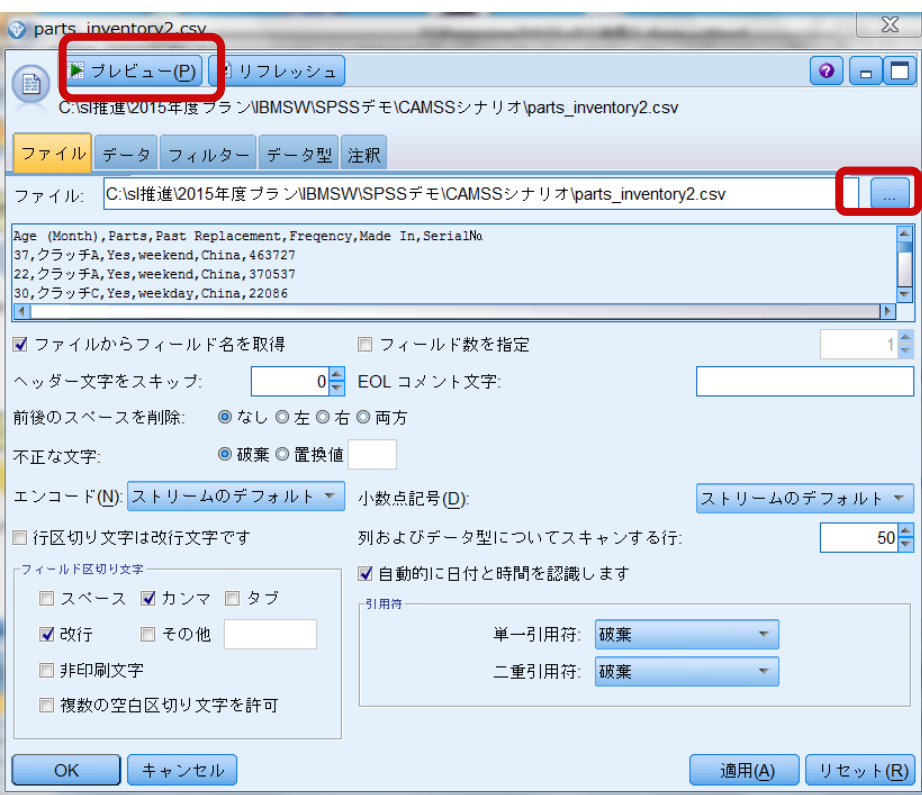

#### プレビュー実行結果

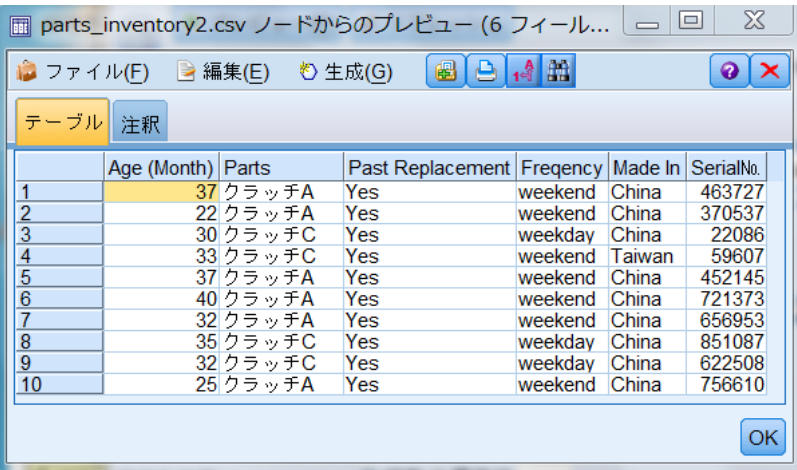

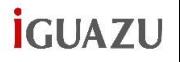

# ④モデリング1 作成したモデルを割り当て(流用)

- 1. 先に作成されたモデルナゲットをコピー&ペースト
- 2. parts\_inventory2.csvから接続

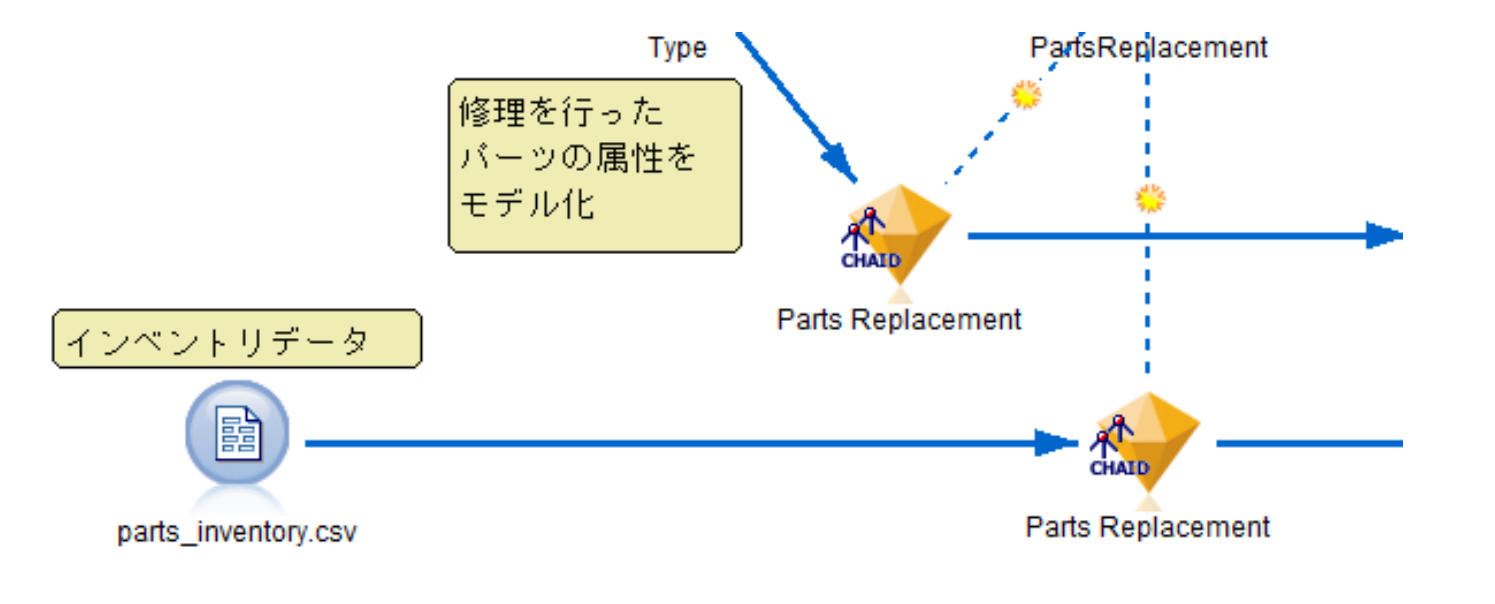

↑コピーしたモデルナゲット

## ⑤視覚化 交換修理が必要と予測されたパーツのみを抽出

- 1. レコード設定パレットから条件抽出ノードをストリーム領域に配置しモデルナゲットとリンク
- 2. 条件抽出ノードをダブルクリック
- 3. 式入力ボタン を押し、Clem式ビルダーのウィンドウが立ち上がる
- 4. 右下フィールドウインドウの\$R-Parts Replacement ダブルクリック
- 5. 上部の窓に' \$R-Parts Replacement 'と記述されるので、続いて='Yes'と入力(右下画面のとおり)
- 6. 検査ボタンを押す(念のため、構文に間違いがあると式が赤文字になります)
- 7. OKボタンを押す
- 8. 条件抽出ウインドウでOKボタンを押す

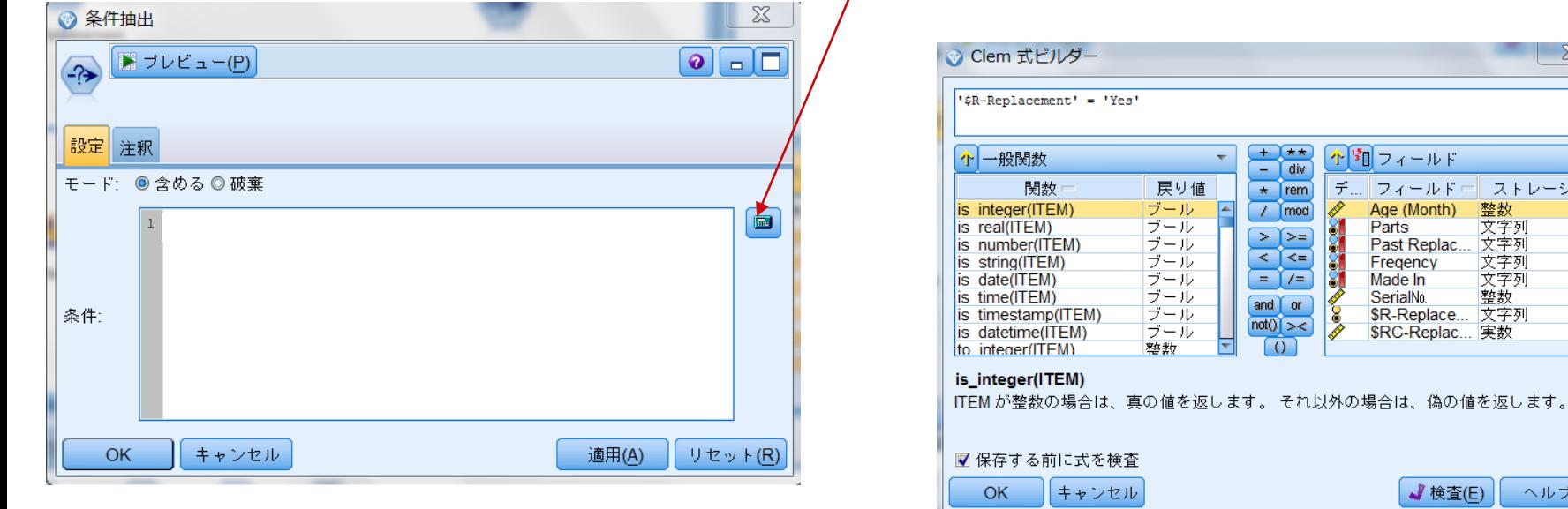

个国フィールド

Parts

Age (Month)

Past Replac..

\$R-Replace... 文字列 \$RC-Replac... 実数

√ 検査(E)

Fregency

Made In SerialNo.

.∥フィールドー│ ストレージ.

整数

文字列

文字列

文字列<br>文字列

ヘルプ

整数

デ

×=

Œ

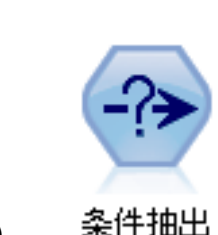

 $\mathbb{R}$ 

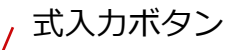

$$
iGUAZU
$$

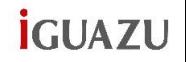

# ⑤視覚化 確率順にソート

レコード設定パレットからソートノードをストリーム領域に条件抽出ノードとリンク

ソートノードをダブルクリック

フィールド選択ボタン み を押し、フィールド選択のウィンドウが立ち上がる

ウインドウの中の\$RC-Parts Replacement ダブルクリック

順序を降順に設定

OKボタンを押す

ソートウインドウでOKボタンを押す

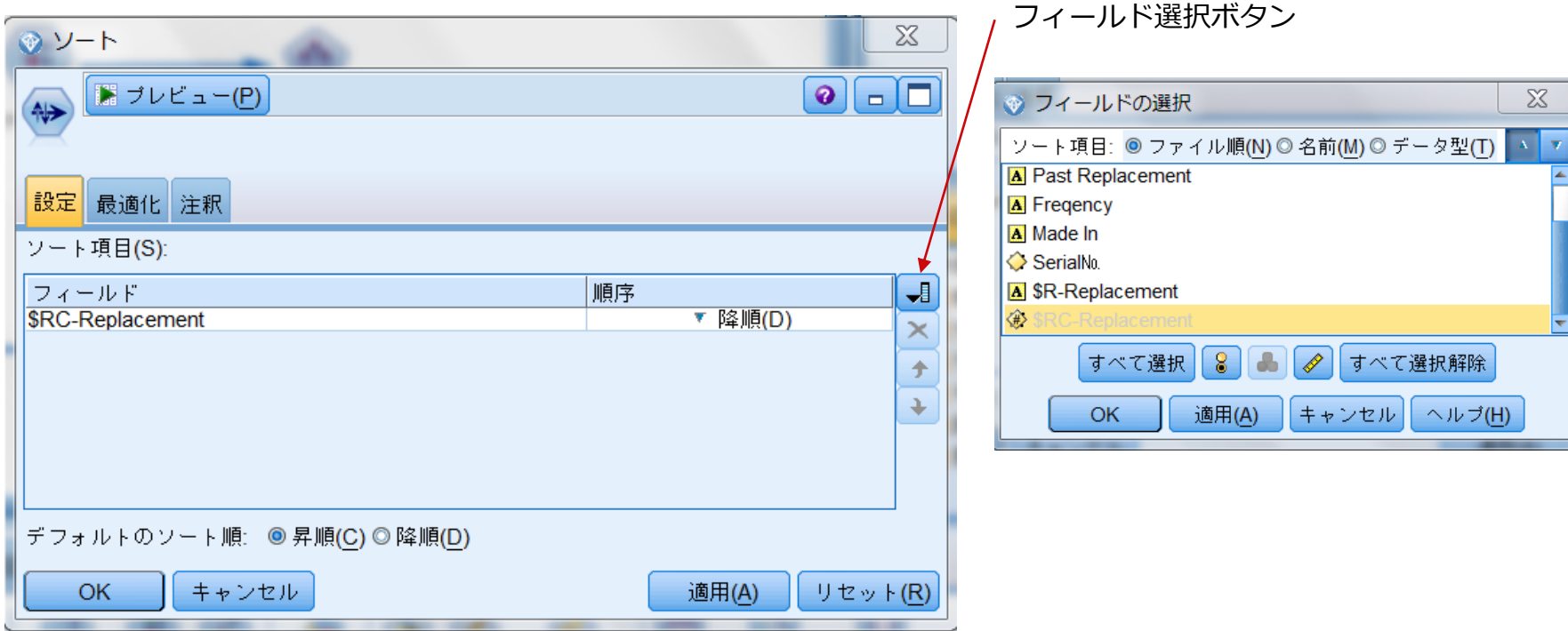

## ⑤視覚化 (確率付き予測)

- 1. 出力パレットからテーブルノードをストリーム領域に配置しソートノードとリンク
- 2. テーブルノードをダブルクリック
- 4. 実行ボタンをクリック

交換修理が必要となるパーツの確率付き一覧表をOUTPUT シリアル番号をもとに先行保守を行うことで、保守パーツ在庫の削減、保守要員配置の効率化 が可能となる。

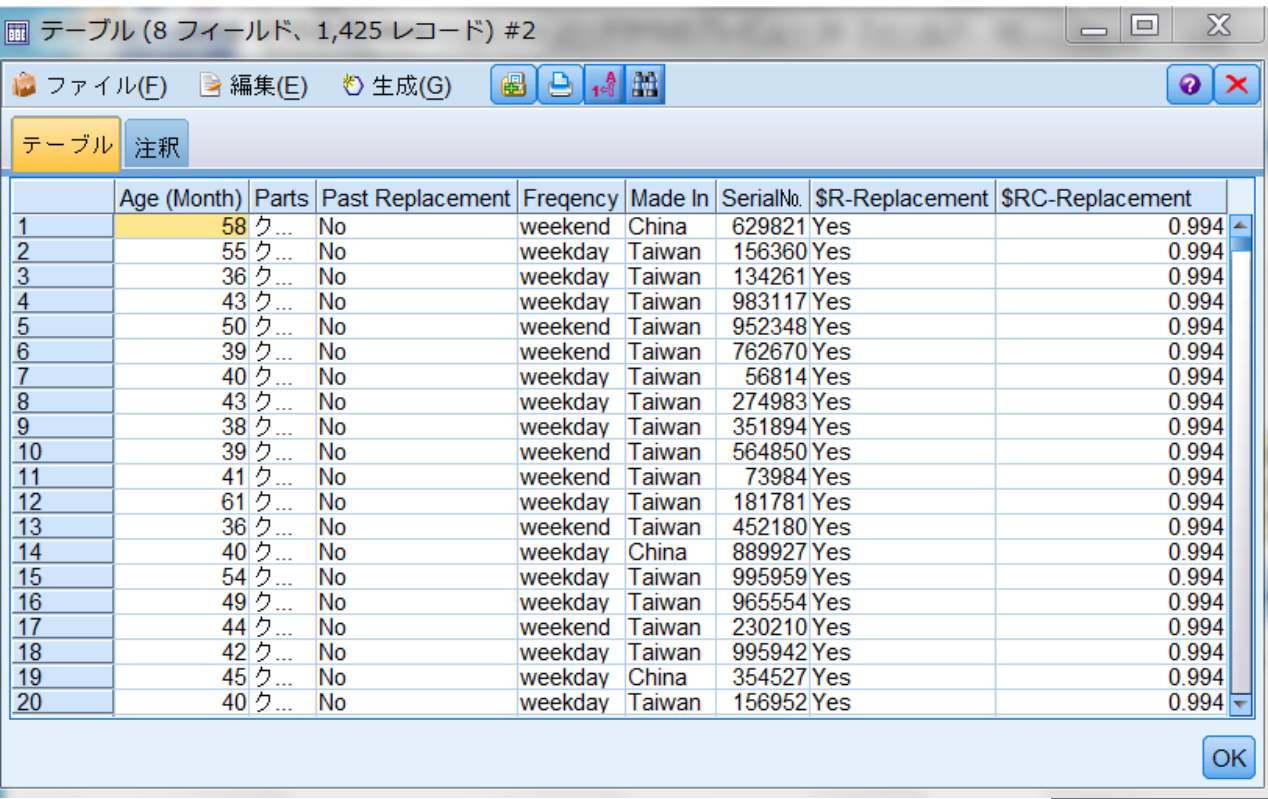

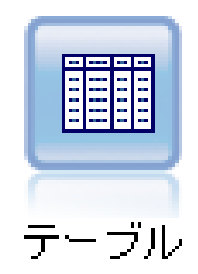

# 今回作成したストリーム

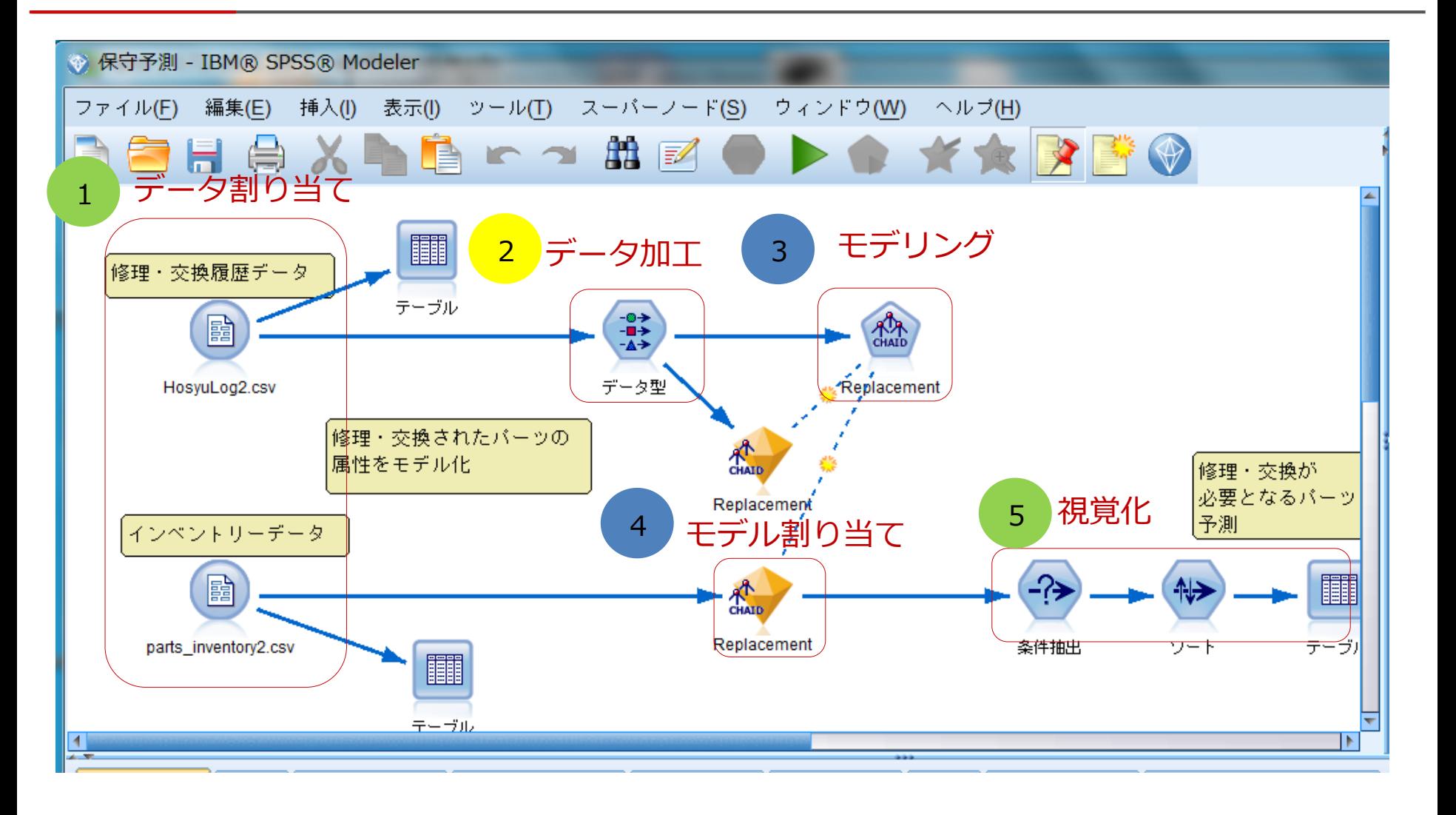

# ありがとうございました。

# İGUAZU

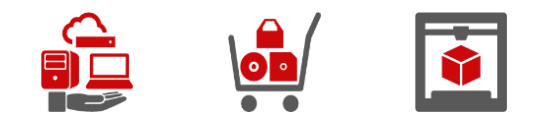